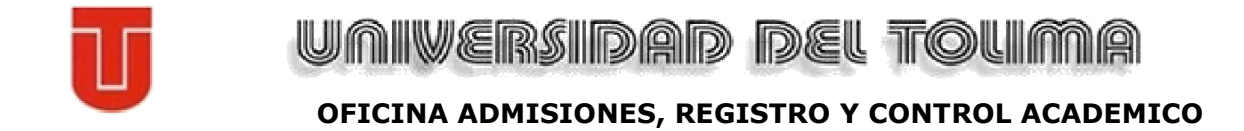

# **INSTRUCTÍVO PARA DILIGENCIAR EL FORMULARIO DE INSCRIPCIÓN EN LÍNEA – TRANSFERENCIA EXTERNA**

LOS DATOS CONSIGNADOS EN EL FORMULARIO DE INSCRIPCIÓN, SERÁN VERIFICADOS POR LA UNIVERSIDAD DEL TOLIMA, POR TANTO, CUALQUIER INCONSISTENCIA EN LA INFORMACIÓN SUMINISTRADA POR EL ASPIRANTE, SERÁ CAUSAL DE LAS SANCIONES ACADÉMICAS, ADMINISTRATIVAS Y PENALES A QUE HAYA LUGAR.

Ingrese al link de **Inscripción en línea** que se encuentra en la página de **Proceso de Inscripciones Modalidad .**

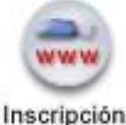

en linea

Dé clic en el icono **"Inscribirse".** En ese momento empezará su proceso.

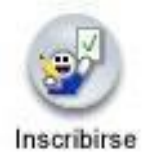

Ahora dé clic en el botón **TRANSFERENCIA EXTERNA**,

 $\bullet$ 

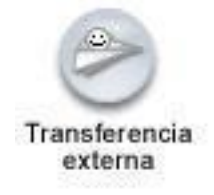

 Seleccione el tipo de **NIVEL EDUCATIVO** al que aspira ingresar: En este caso será **PREGRADO**, dé clic en el rótulo y luego en el botón **CONTINUAR.**

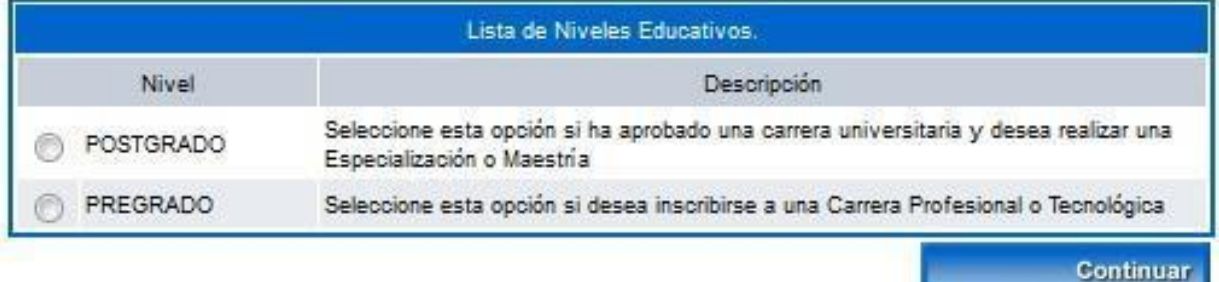

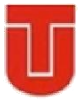

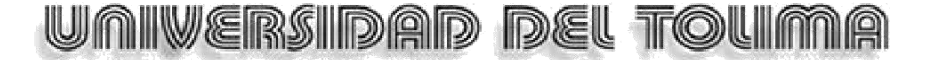

Inmediatamente aparecerá este recuadro de Alerta indicando lo que acaba de seleccionar.

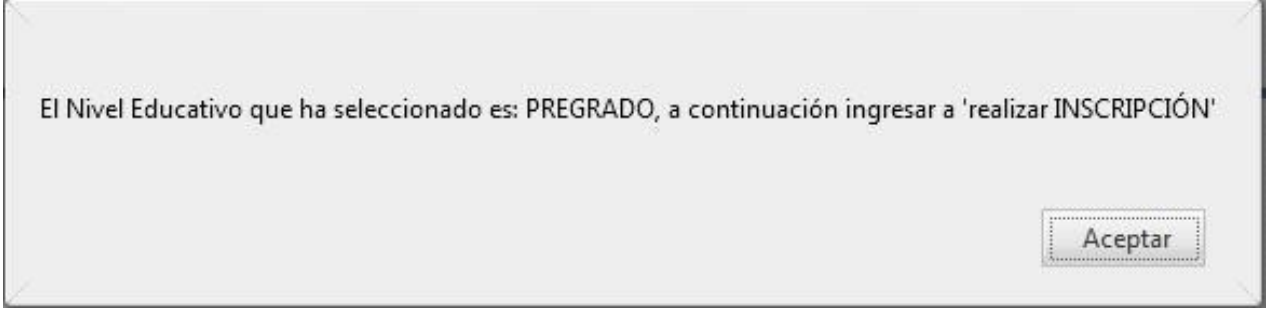

 $\bullet$ En la siguiente ventana seleccione el tipo de documento (Cédula de Ciudadanía, Tarjeta de Identidad o Cédula Extranjería) escríbalo sin puntos ni guiones,

#### **Aceptar**.

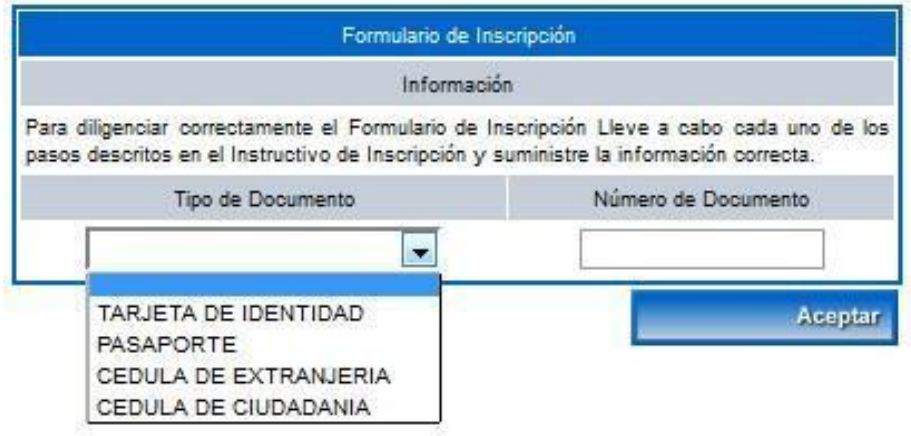

Aparecerá una Alerta indicando lo que acaba de seleccionar, **Aceptar**.

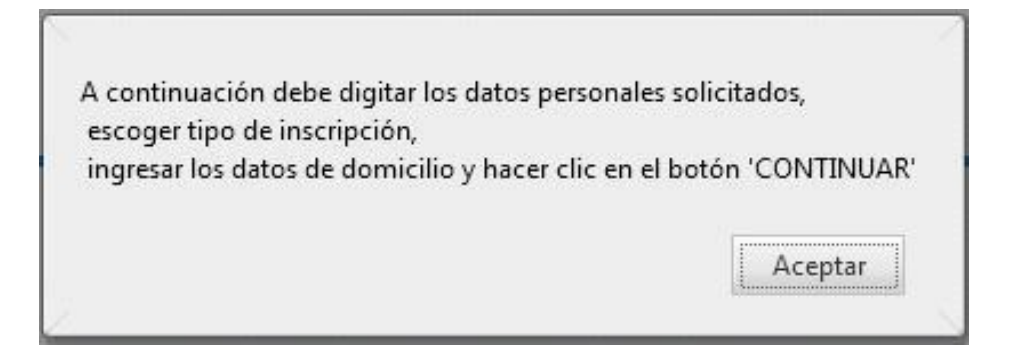

### **Por favor verifique los datos antes de diligenciar el formulario de inscripción, Cualquier equivocación es responsabilidad del aspirante.**

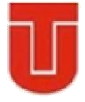

UNIVERSIDAD DEL TOLIMA

### **OFICINA ADMISIONES, REGISTRO Y CONTROL ACADEMICO**

### **Para continuar con este formulario es importante que tenga en Cuenta lo siguiente:**

### **Datos Personales:**

Se desplegará una ventana donde usted debe ingresar toda su información personal.

Para la fecha de Nacimiento, de clic en el icono de Calendario que aparece al lado derecho del Ítem.

Inmediatamente se abre una ventana, seleccione el mes, año y día respectivamente.

**Estudios Secundarios:** Registre los datos del colegio, si es oficial o privado, para la fecha de terminación de su bachillerato, dé clic en el ícono de calendario que aparece al lado derecho. Inmediatamente se abrirá una ventana, para que seleccione el mes, año y día respectivamente.

- Serán válidas únicamente las inscripciones de los aspirantes que hayan presentado las pruebas de estado saber 11, para el ingreso a la Educación Superior (ICFES), a partir del año 2006, debe acredita un mínimo de 30 puntos en cada una de las áreas del núcleo común de su Examen de Estado ICFES. Si tiene un puntaje menor y se inscribe, "su inscripción será anulada y no le será devuelto el valor de la misma".
- El SNP, es el número de Registro de Informe de Resultados del Examen de Estado para el Ingreso a la Educación Superior – ICFES; ejemplo:
- **AC200910288076**, entonces seleccione la sigla correspondiente a su examen AC o VG, en el otro campo debe digitar el número SNP, "solo debe digitar los números sin las siglas", en el campo Validar SNP, digite nuevamente el numero sin siglas, en caso que no coincide debe volver a registrarlo, si coincide, continue con los demás datos.
- Ingrese las fechas de presentación de su examen de estado ICFES, desde el icono de Calendario.
- Seleccione el Tipo de Documento con el que usted presento el ICFES, digite el Numero de Documento de Identidad, tal y como figura en el examen ICFES, "Así tenga errores debe digitarlo de la misma manera, de esto depende la verificación de los datos y su posible admisión.

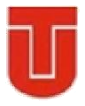

# **WAIWERSIDAD DEL TOLIMA OFICINA ADMISIONES, REGISTRO Y CONTROL ACADEMICO**

Ingrese la Fecha de Presentación de su Examen de Estado ICFES, desde el icono de Calendario.

Seleccione el Tipo de Documento con el que usted presentó el ICFES, digite el Numero de Documento de Identidad tal y como figura en el Examen ICFES, "Así tenga errores debe digitarlo de la misma manera, de ésto depende la verificación de los datos y su posible admisión.

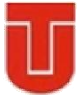

 Si usted se inscribió anteriormente le aparecerá el icono **"MODIFICAR** ASPIRANTE", para que modifique y actualice sus datos si lo desea.

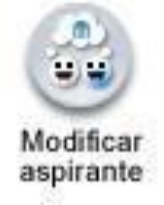

## **LOS CAMPOS CON ASTERISCO ROJO SON OBLIGATORIOS**

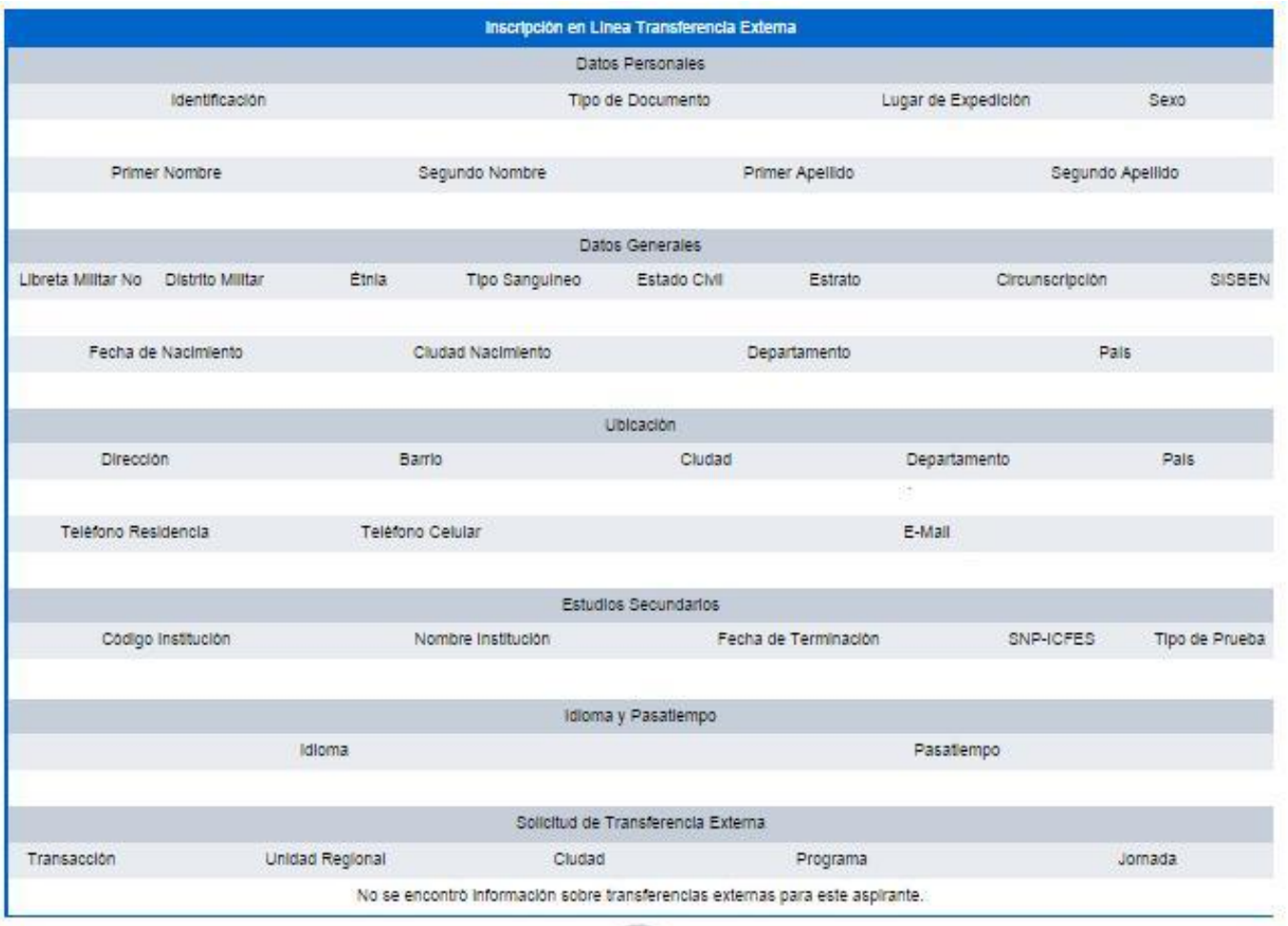

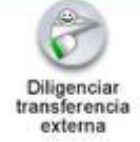

### **En la ventana de "Formulario Transferencia Externa" Usted debe tener en cuenta:**

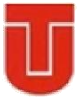

- $\bullet$ En el momento de seleccionar el Periodo académico de la solicitud, debe escoger para este semestre: **Año (el actual) y Periodo (el actual).**
- $\bullet$ En el campo "**Tipo de Transferencia"** debe escoger **Transferencia Externa** así venga de Normal Superior de lo contrario no quedará registrada su inscripción.
- $\bullet$
- En la siguiente ventana **"Digite número de pago",** usted deberá ingresar el **PIN**, este número es de **19 caracteres** y viene impreso en la consignación que previamente usted ha realizado en el **Banco.**
- ▲
	- Se abrirá una ventana donde muestra las opciones permitidas de inscripción.
- $\bullet$ Dé clic al botón **Agregar** para seleccionar el Programa Académico al cual usted aspira ingresar.

En esta ventana debe seleccionar la Unidad Regional: **Universidad Tolima-Sede Central**, Metodología: **Presencial**, Nivel Educativo: **Pregrado**. Modalidad **Universitaria o tecnológica**.

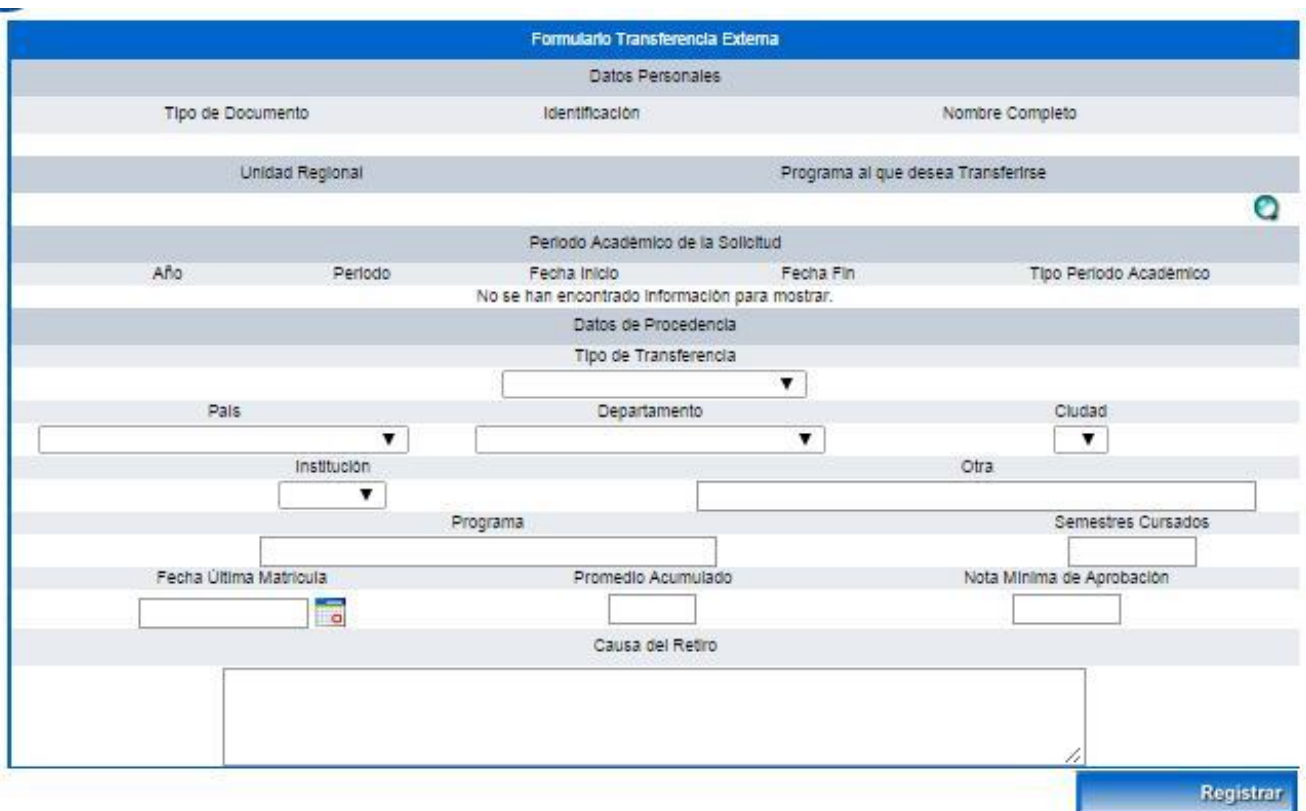

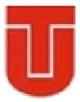

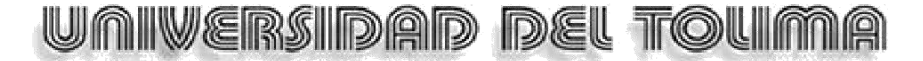

• Al lado derecho hay un icono en forma de sobre esta lupa, para desplegar los programas que ofrece la universidad, de lo contrario no aparecerán.

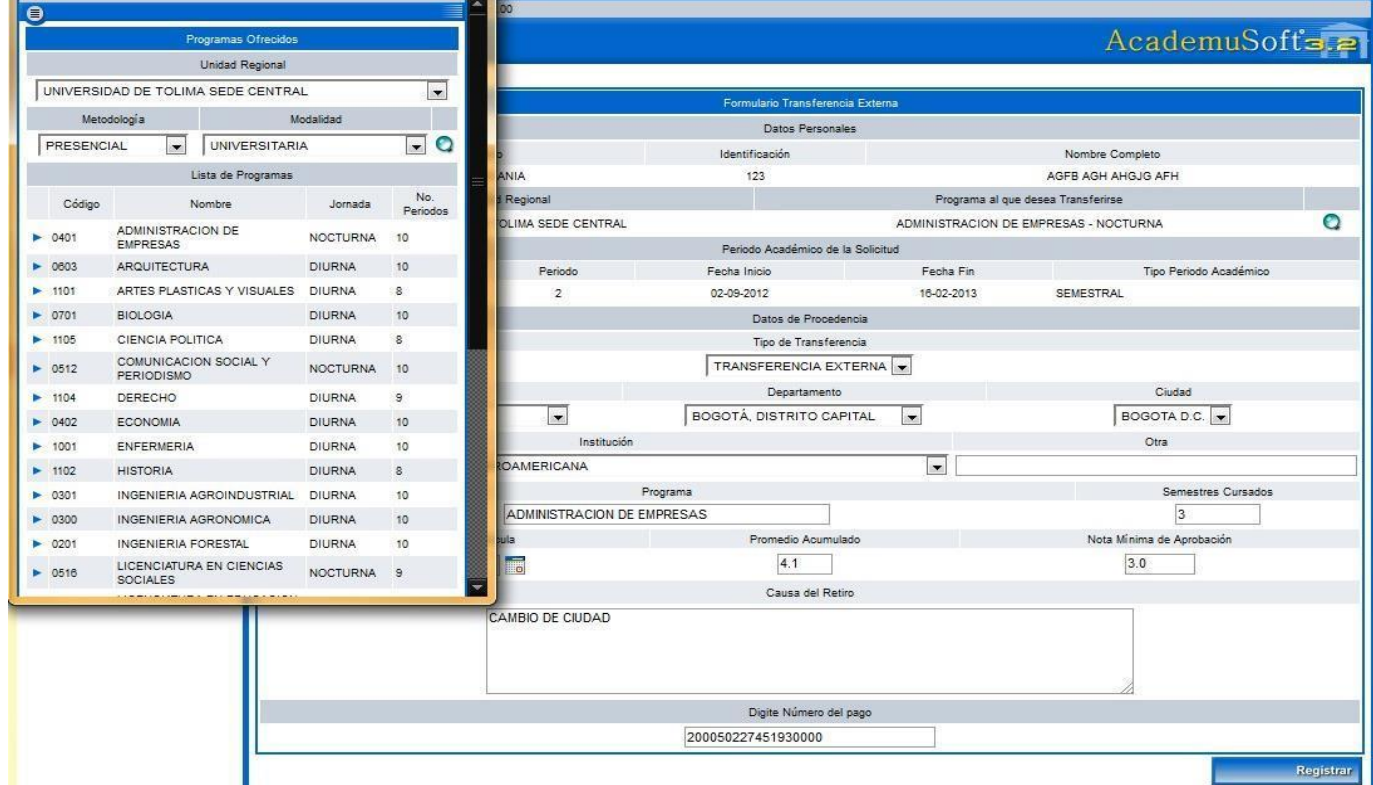

**Para los programas de Tecnología en Dibujo Arquitectónico y de Ingeniería y Topografía, debe seleccionar Modalidad: Tecnológica, dar**

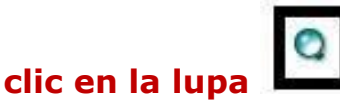

- $\bullet$ A continuación se desplegará un listado de programas académicos donde debe marcar el rótulo correspondiente a aquel en el cual ha decidido inscribirse.
- $\bullet$
- Dé clic en el botón **Agregar.**
- $\bullet$ En esta ventana usted podrá ver el programa académico que ha elegido, marque el rótulo y luego dé clic en el botón **Continuar.**
- Luego espere un momento mientras el sistema registra la información que usted acaba de ingresar.

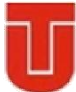

- $\bullet$ Posteriormente aparece el mensaje **"el formulario de inscripción se registró en forma exitosa".**
- Dé clic en **Volver** para imprimir en tamaño carta su Registro de inscripción en línea, el cual le permite comprobar y demostrar que ha realizado su inscripción.

### **Nota:**

- **Este formulario de inscripción en línea, solo lo podrá ver si el computador tiene instalado el programa Adobe Reader.**
- $\bullet$

La ventana le indicará que su sesión ha terminado.

 $\bullet$ 

Dé clic en **Cerrar** para que otras personas no puedan ver ni modificar su información. Es imprescindible cerrar el proceso para garantizar la seguridad de su inscripción.

#### **El Registro de Inscripción en Línea para éste tipo de Inscripción es obligatorio pues la Facultad donde tramitará su Transferencia se la solicitará como parte de la documentación para estudio de Aceptación.**

### **TRANSFERENCIA EXTERNA:**

Si opta por esta modalidad de inscripción usted deberá acercarse a la Facultad respectiva, dentro de los términos establecidos por el calendario académico para la entrega de los siguientes documentos:

## **DOCUMENTOS**

Copia del Registro de Inscripción en Línea.

Solicitud de transferencia dirigida al Consejo de Facultad del Programa al cual aspira ingresar.

Hoja de vida académica con las asignaturas cursadas, calificaciones y promedio acumulado de carrera.

Certificado de conducta expedido por la universidad de origen.

Plan de estudios de la carrera o programa cursado.

Contenidos temáticos de las asignaturas incluidas en el plan de estudio cursado.

**Universidad del Tolima**

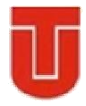

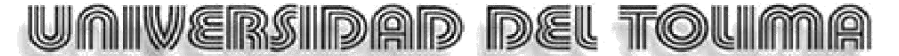

**\*\*-\*\*-\*\*-\*\*-\*\*-\*\*-\*\***

### **Es necesario que imprima su Registro de Inscripción en Línea, para atender cualquier reclamo posterior.**

**\*\*-\*\*-\*\*-\*\*-\*\*-\*\*-\*\***

**En la página WEB de la Universidad se publicará el Listado de Admitidos, requisitos y los procedimientos de matrícula de acuerdo con la programación.**

# **UNIVERSIDAD DEL TOLIMA ..--Una alternativa inteligente--..**

*Elaboró: Ingeniera – Yadys Feniber Sanabria Gomez Oficina de Admisiones, Registro y Control Académico*